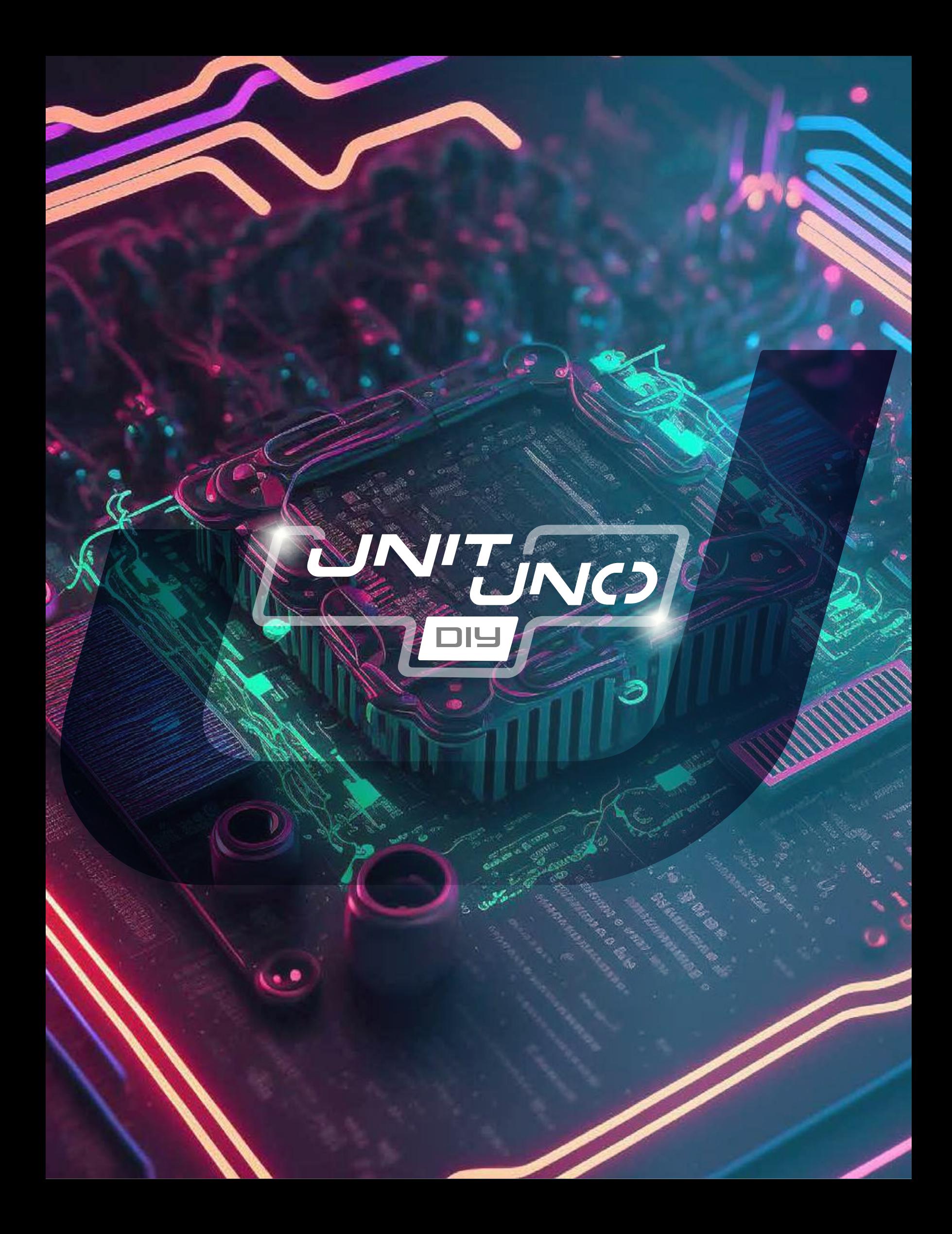

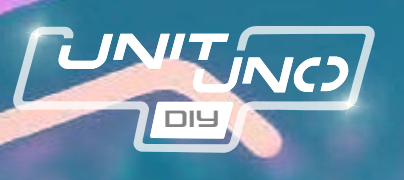

# *indice*

¿Qué es el UNIT UNO Do It Your Self? Características técnicas

¿Qué incluye este kit?

¿Qué incluye este kit? Materiales requeridos Conocimientos previos Instrucciones Paso 1

Instrucciones Paso 2

Instrucciones Paso 3 Paso 4 **Instrucciones** Paso 5 Paso 6 Instrucciones Paso 7 Instrucciones

Paso 8

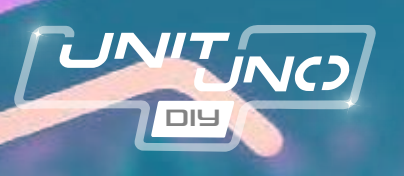

## *indice* 19 Errores Comunes Error 3

Errores Comunes Error 3

20

21

22

Errores Comunes Error 4

Referencias

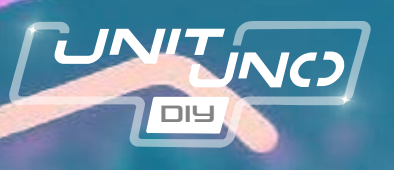

## UNIT UNO DI **¿Qué es el UNIT UNO Do It YOURSELF?**

Es una tarjeta de desarrollo basada en el ATMEGA328P compatible con el IDE de Arduino y con las shields y hardware diseñados para Arduino UNO el cual tiene como característica que puede ser armado por ti mismo.

Todos sus componentes son Through Hole, por lo que es ideal para personas que están comenzando a soldar o interesadas en el funcionamiento interno de una tarjeta de desarrollo, ya que conocerás las partes que conforman una tarjeta UNO convencional.

#### Características técnicas

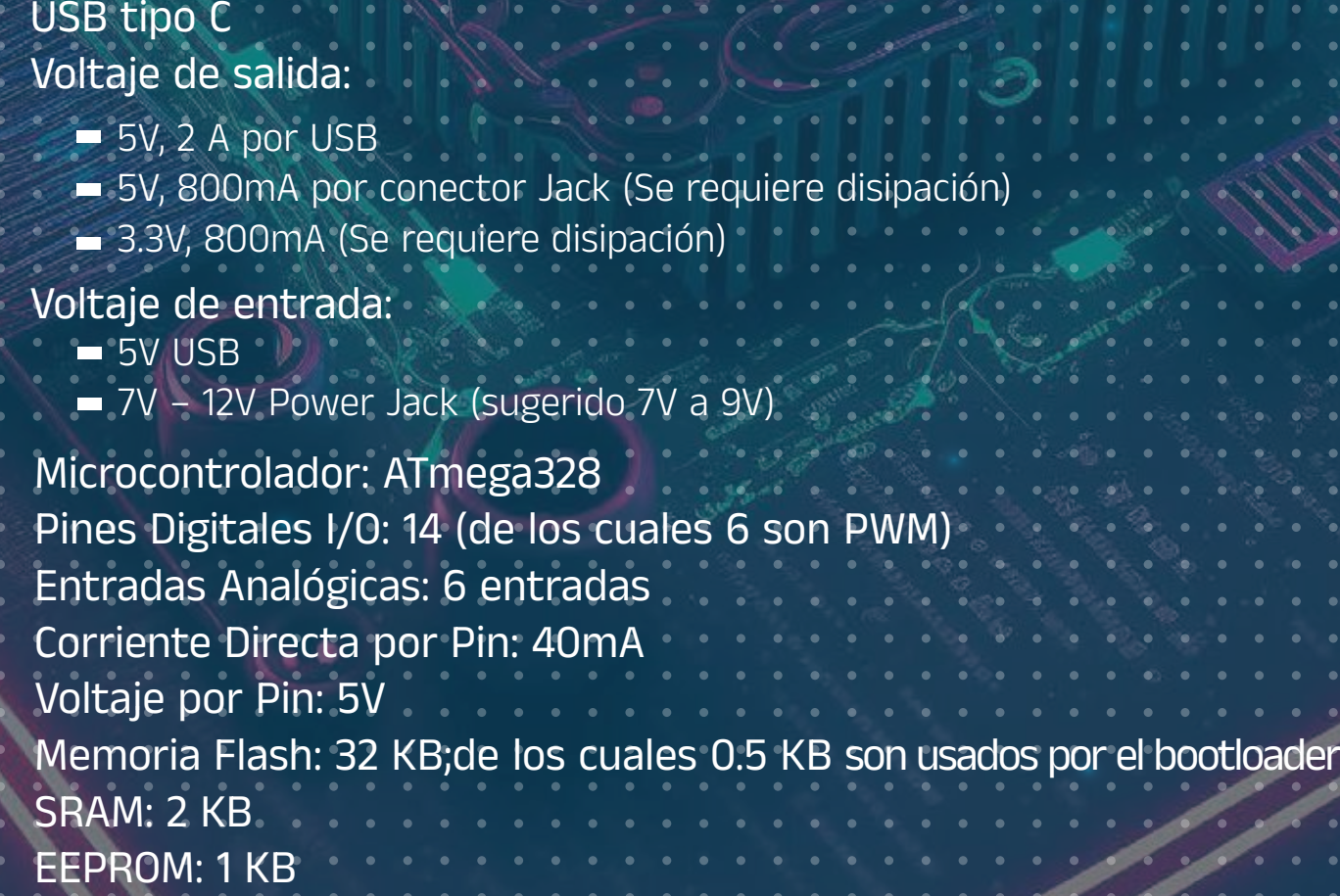

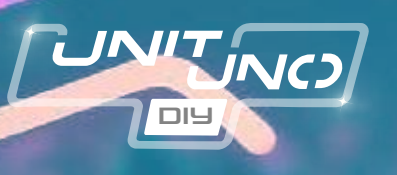

## ¿Qué incluye este kit?

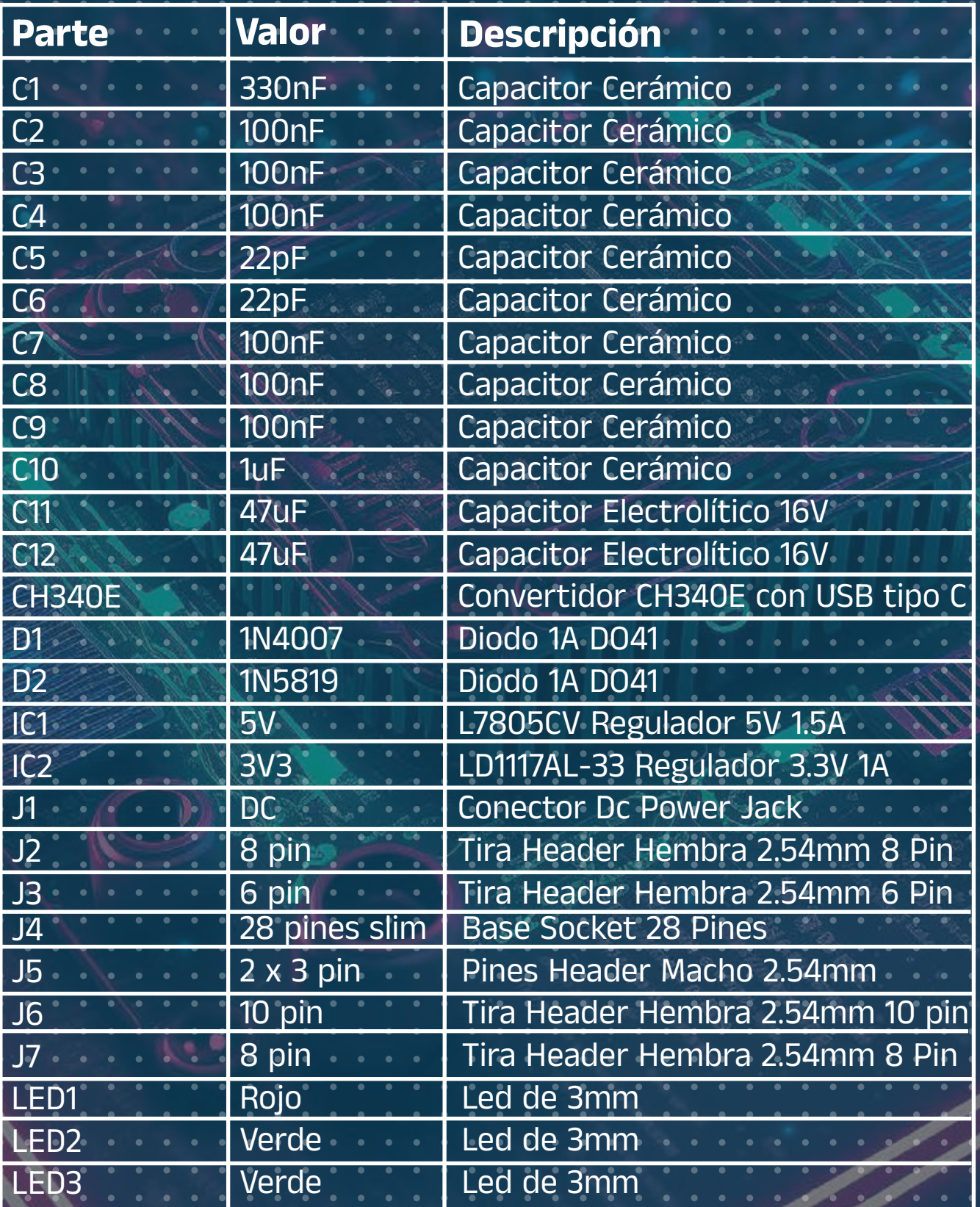

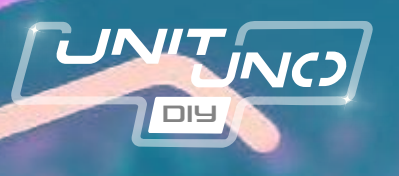

#### ¿Qué incluye este kit?

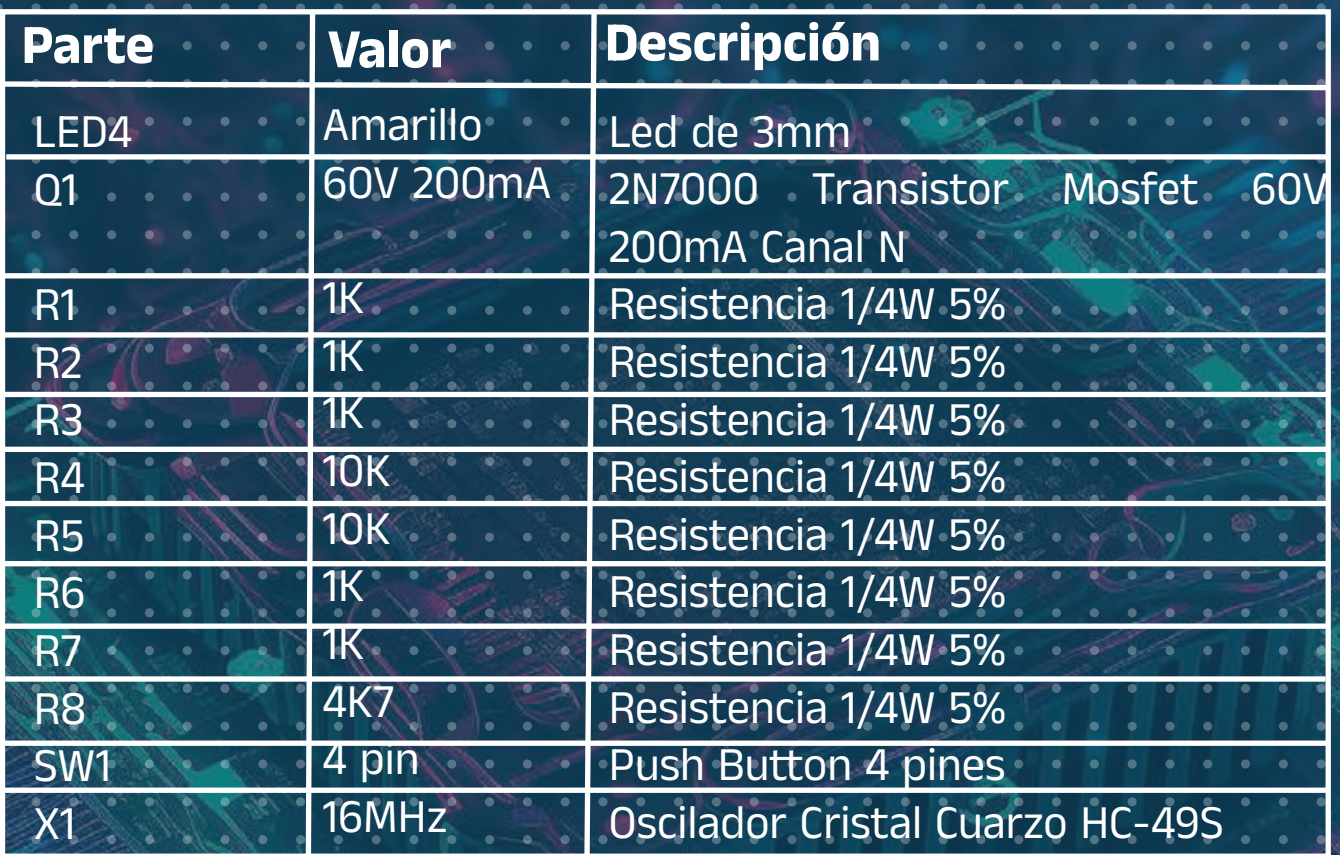

#### Así como la tarjeta de circuito impreso:

#### Materiales requeridos:

- Cautín tipo lápiz
- Soldadura de estaño
- Cable USB tipo C
- IDE de Arduino

#### Conocimientos previos:

- Medición y lectura de resistencias,
- capacitores y diodos.
- Polaridades dentro de un con

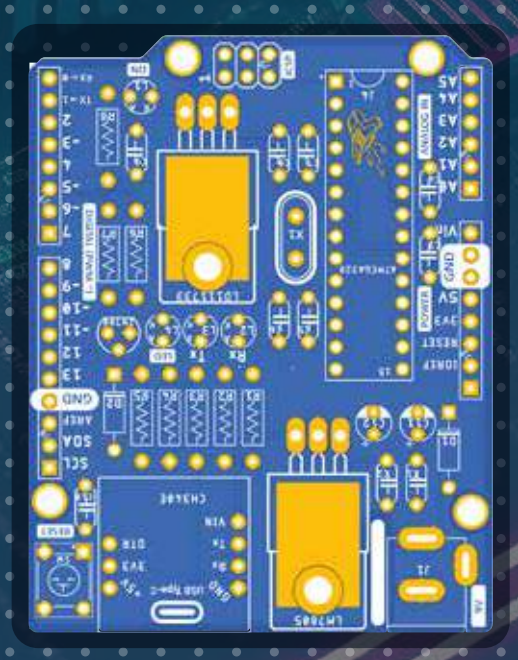

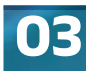

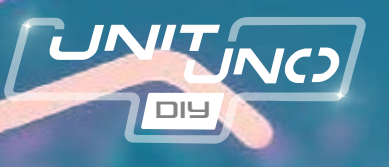

### **INSTRUCCIONES**

La siguiente sección es una sugerencia de armado de la tarjeta, pero tú puedes hacerlo de la manera más practica o sencilla para ti, solo ten cuidado de colocar cada componente en su lugar y respetar la polaridad indicada de cada componente, de lo contrario la tarjeta UNIT UNO no funcionará de manera adecuada o se dañará.

1. Identifica las resistencias de 1K $\Omega$  (R1, R2, R3, R6 y R7) colócalas como se indica en la serigrafia de la tarjeta y procura que queden lo más pegadas a la superficie.

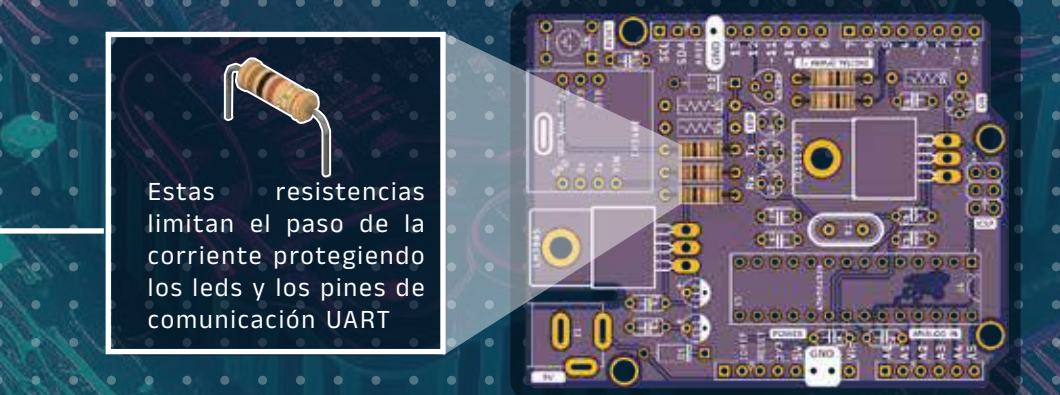

Voltea la tarjeta (puedes doblar ligeramente los pines de la resistencia para mantenerlas en su lugar). A continuación, calienta tu cautín y coloca la punta sobre el pad y el pin a soldar por 2 o 3 segundos, añade soldadura tocando con el estaño las partes metálicas.

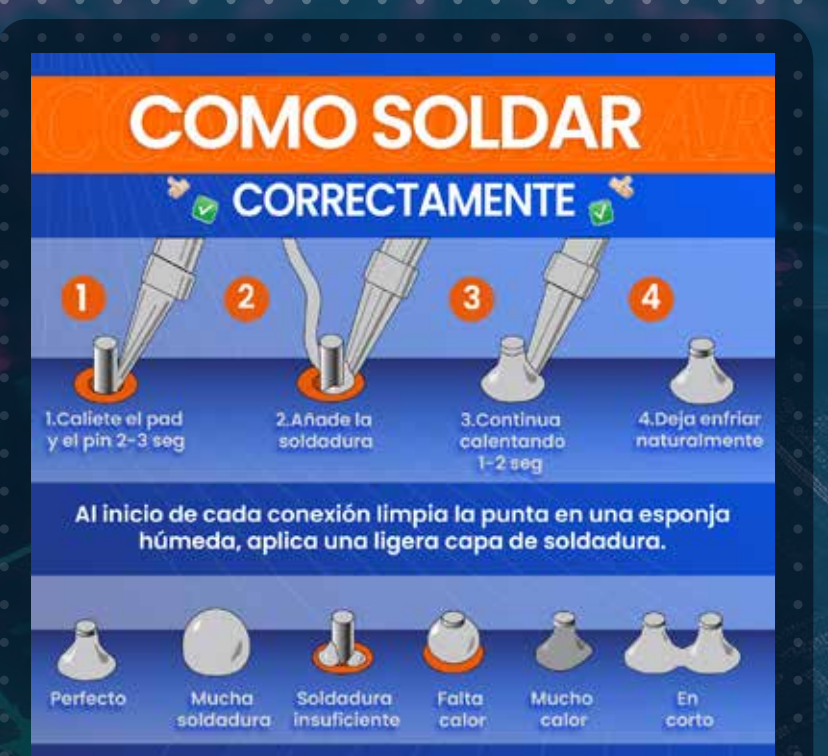

Retira la soldadura y continúa calentado por 1 o 2 segundos más, retira la punta del cautín y deja enfriar.

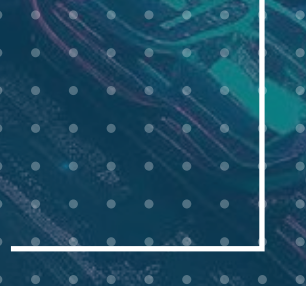

 soldadura. Recorta el exceso de los pines al ras de donde termina

 $\Box \Box$ 

UNITINO

2. Coloca las resistencias de 10K (R4 y R5) así como R8 de 4.7K. Realiza el mismo procedimiento de soldado, este se repetirá en todos los componentes.

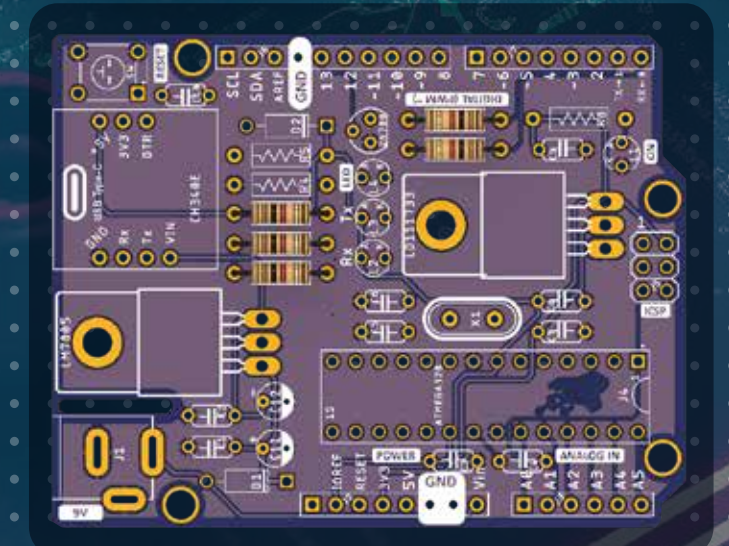

Instruccione

3. Identifica los diodos D1: 1N4007 y D2: 1N5819, colócalos en su ubicación respetando la polaridad de cada diodo, ubica la línea blanca del diodo con la línea blanca de la serigrafia.

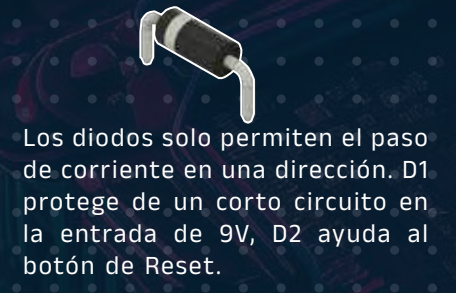

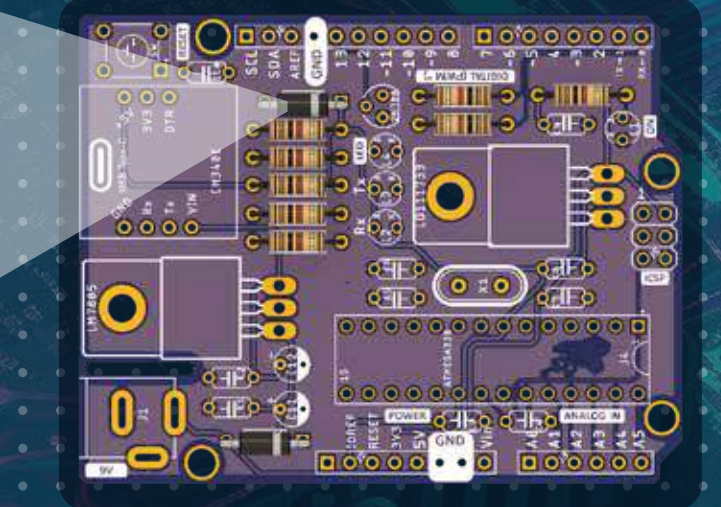

Ahora coloca el Oscilador X1. Este componente no tiene polaridad.

 $\Box \Box$ 

UNITINO

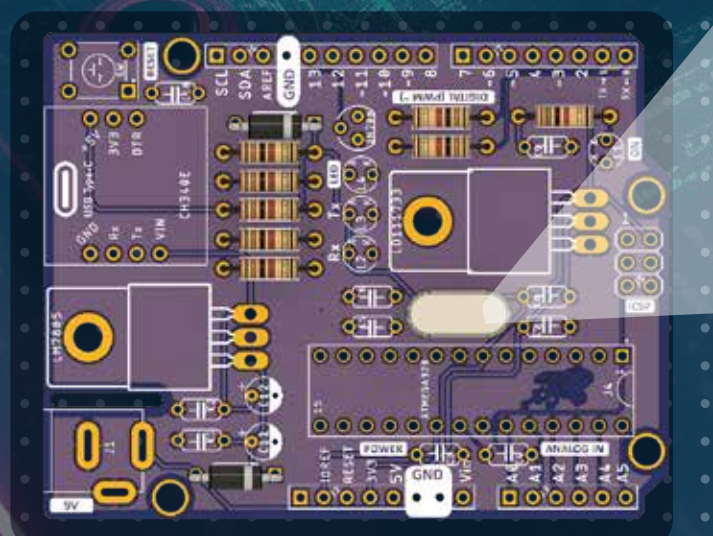

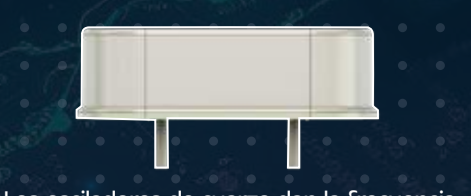

Los osciladores de cuarzo dan la frecuencia necesaria para que el microcontrolador trabaje a un tiempo y velocidad específicos, en este caso 16MHz

06

Instruccione

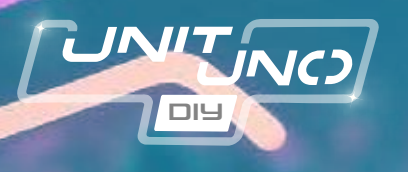

5.Coloca los capacitores cerámicos, no tienen polaridad, pero es importante que respetes el valor de cada uno:

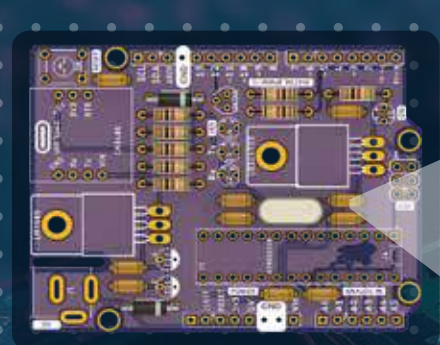

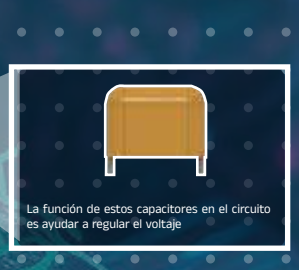

- 6. Es el turno de los reguladores de voltaje. Para ahorrar espacio se sugiere que los reguladores se suelden de forma horizontal:
	- Dobla los pines en la zona donde cambian de tamaño e introdúcelos en su respectiva perforación. Para un mejor funcionamiento haz que coincidan los orificios de la placa con los del regulador como se observa en la imagen y se sugiere colocar un tonillo M3 con tuerca.

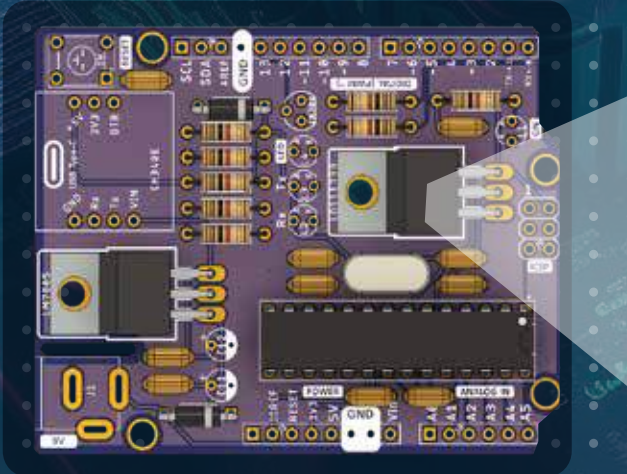

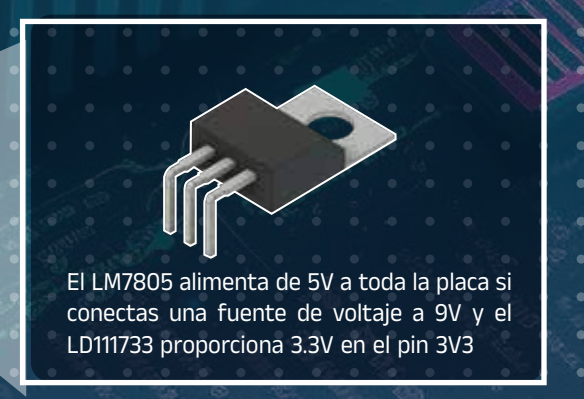

En esta parte es preferible colocar también la base del microcontrolador, es más sencillo en este punto. La base tiene un medio circulo en uno de sus costados, haz que coincida con la PCB.

Ahora suelda los leds, en la tabla de componentes te sugerimos ocupar el color rojo para L1, el amarillo para L4, y los verdes para L2 y L3, pero puedes soldarlos como tu prefieres. En este caso si es importante que revises la polaridad, identifica en la serigrafia de cada led las letras A y K, en K coloca el pin negativo y en A el positivo. También puedes guiarte por la forma del led, la parte redonda de la base es la parte positiva.

 $\Box \Box$ 

UNIT NO

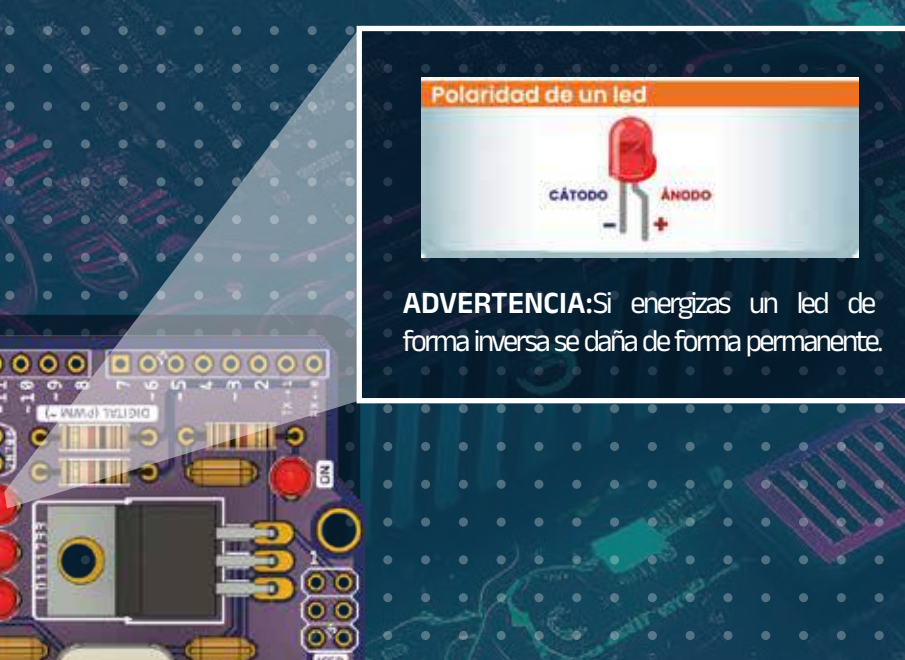

08

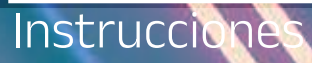

8. Colocaremos el MOSFET 2N700 que nos ayuda a prender el LED del pin 13, la forma de colocarse se observa en la tarjeta, el pin de en medio sepáralo hacia atrás para que ingrese en su posición.<br>
en su posición.

utilizado para amplificar señales, se activa con una señal de voltaje, el utilizado en este circuito es de bajo voltaje.

09

También es conveniente colocar el botón de 4 pines que le da un RESET al ATMEGA cada que lo presionamos.

 $\Box \Box$ 

UNIT NO

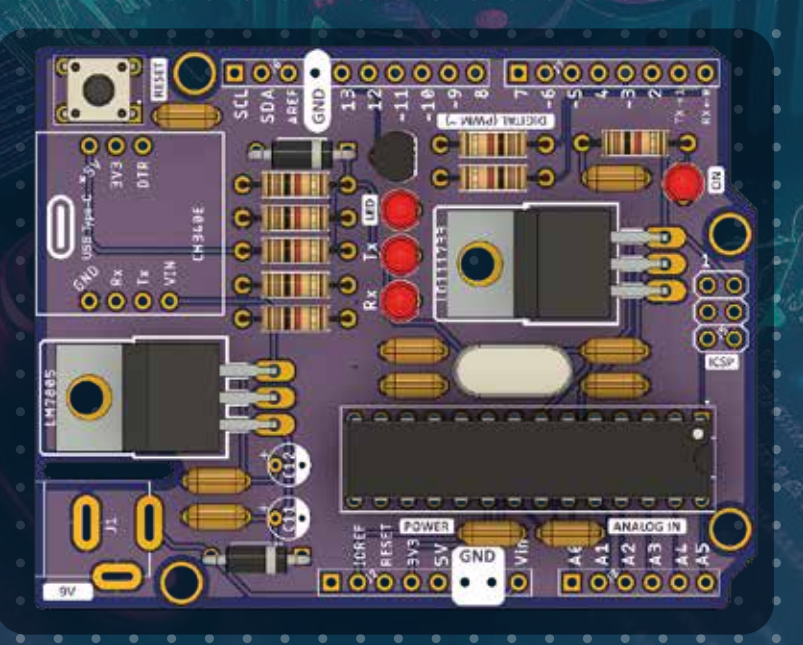

Instruccione

9. Coloca el módulo CH340E en su posición, este circuito es la comunicación entre la computadora y el microcontrolador ATMEGA, es decir, una interfaz USB C a UART.

 $\Box \Box$ 

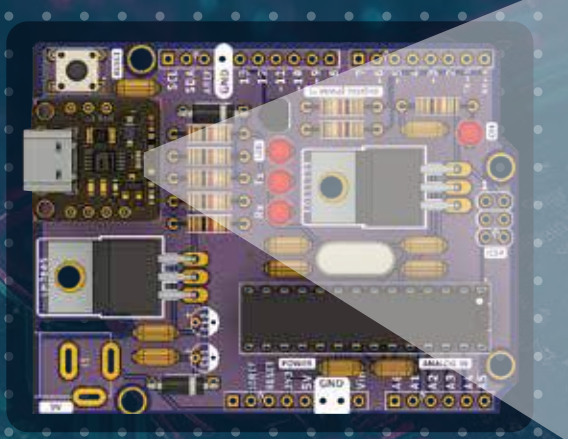

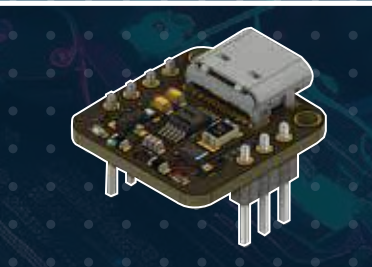

UART es un tipo de comunicación en serie que transmite bits de datos (1 y 0) de forma serial, el CH340E toma estos datos y los manda por USB a la computadora, así puedes programar tu UNIT UNO y visualizar datos en un monitor serie.

Cuenta con una protección a la entrada de 2 A, por lo que la corriente máxima de salida por el pin 5V será de 2 A pero esto dependerá de tu puerto USB.

10. Los últimos dispositivos en colocar serán los capacitores electrolíticos C11 y C12 de 47uF 16V los cuales cuentan con polaridad, la franja blanca del capacitor es el pin negativo, colócala en el medio circulo blanco de la tarjeta.

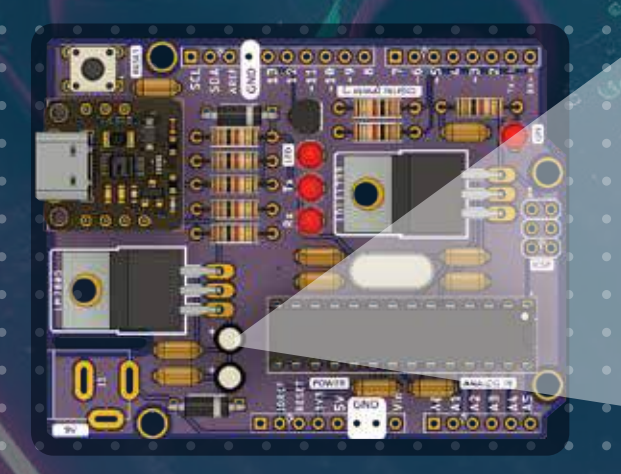

Estos capacitores ayudan mantener estable el voltaje del regulador de 5V, ya que suaviza la tensión de entrada y elimina ruido presente en la señal.

11. Suelda los conectores, estos son los que facilitan conectar tu tarjeta de desarrollo con infinidad de módulos y electrónica externa a través de cables Dupont.

UNIT NC

IMPORTANTE: Al conectar módulos o componentes a tu tarjeta UNIT UNO en los pines digitales o analógicos, asegúrate que estos trabajen con 5V y no consuman más de 40mA.

En el caso del conector J1, es la entrada de voltaje si usas una fuente de voltaje externa, se recomienda que sea de 7V hasta 9V, pero soporta hasta 12V a la entrada.

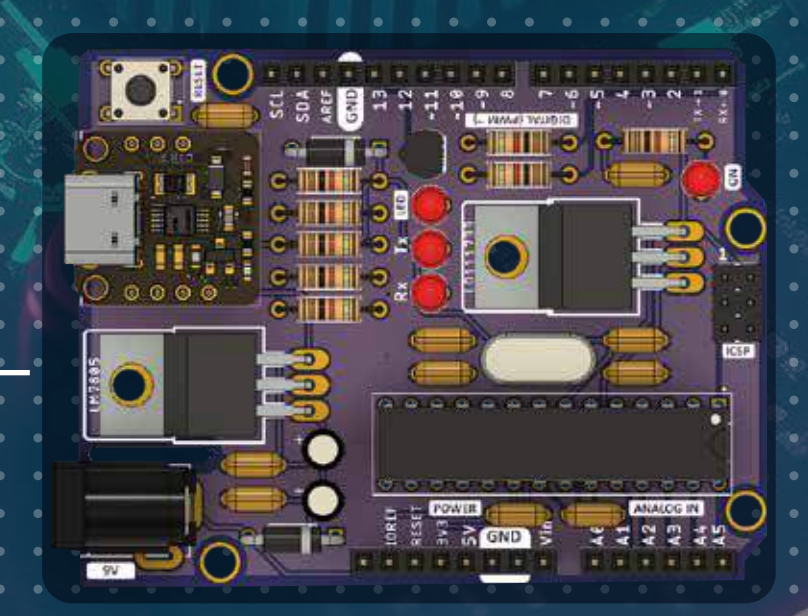

 12. Por último, coloca el microcontrolador ATMEGA328P en la base de circuito, cada uno de los pines tiene una función distinta por lo cual tienes que asegurarte que lo estas colocando de forma adecuada. En la serigrafia de la tarjeta ubica el medio círculo dentro del componente J4,toma el microcontrolador y colócalo de tal forma que coincida con el medio círculo del integrado, hazlo con cuidado y sin aplicar demasiada fuerza ya que puedes doblar o romper los pines.

 $\Box \Box$ 

UNIT NO

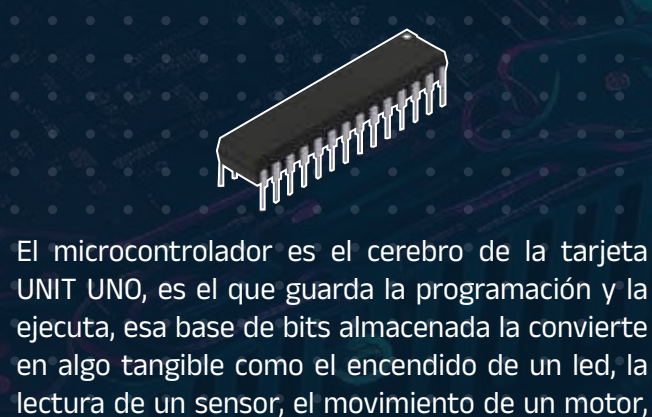

la recepción y transmisión de datos, etc.

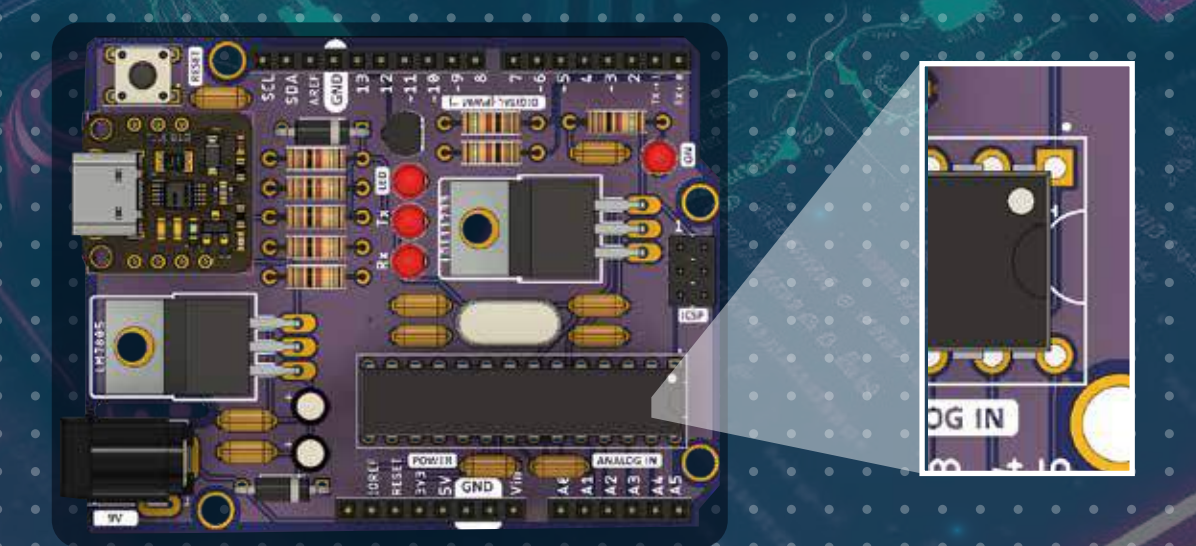

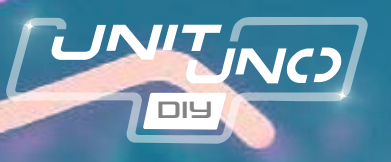

## **PRUEBA UNIT UNO DO IT YOURSELF**

Antes de conectar tu UNIT UNO a la computadora o una fuente de voltaje externa verifica nuevamente que los valores de cada componente est en la posición correcta, estén bien polarizados y que en la soldadura no existan cortos ni falta de soldadura.

Conecta el cable USB a tu tarjeta de desarrollo, y deberán encender dos leds, el de ON y el de PWR del CH340E, si no encienden ninguno de ellos dirígete a la sección de ERRORES COMUNES.

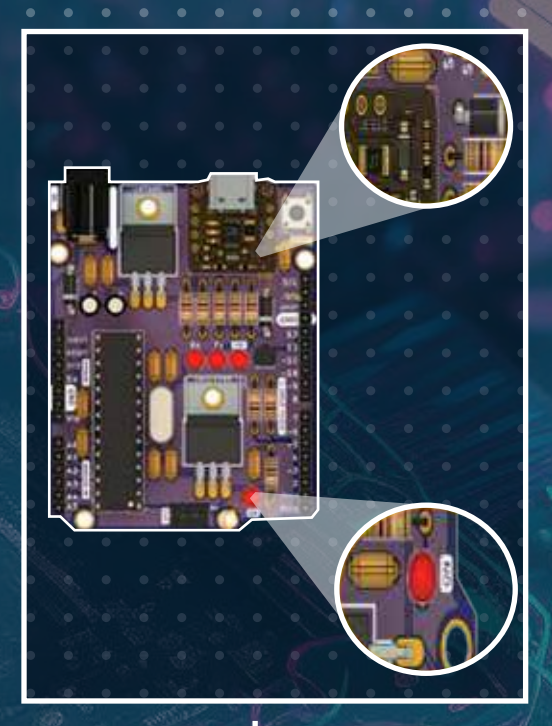

#### **¿Cómo iniciar a programar con UNIT UNO?**

- Deberemos usar el driver del chip CH340E, que encontrarás en su última versión en: http://www.wch.cn/download/CH341SER\_EXE.html
- Enlaces de descarga:
- Windows (v3.4): http://www.wch.cn/downloads/file/5.html
- MAC (v1.4): http://www.wch.cn/downloads/file/178.html
- Linux (no haría falta):
	- http://www.wch.cn/downloads/file/177.html

Prueba Unit Uno Do It Yourself

Después de descargar el driver adecuado para tu PC, procederemos a descomprimir el .ZIP y ejecutar el instalador <SETUP>.

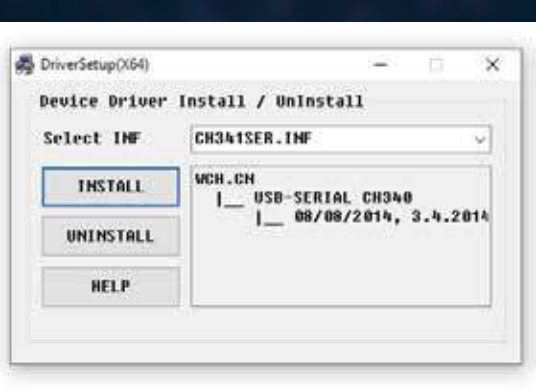

Instala el IDE de Arduino desde la página oficial.

3. Una vez instalado, abre el IDE y conecta la tarjeta con un cable USB tipo C dependiendo la versión del IDE que hayas descargado la instalación de la tarjeta será diferente.

 $\Box \Box$ 

**UNIT NC** 

#### **Instalación en el IDE 1:**

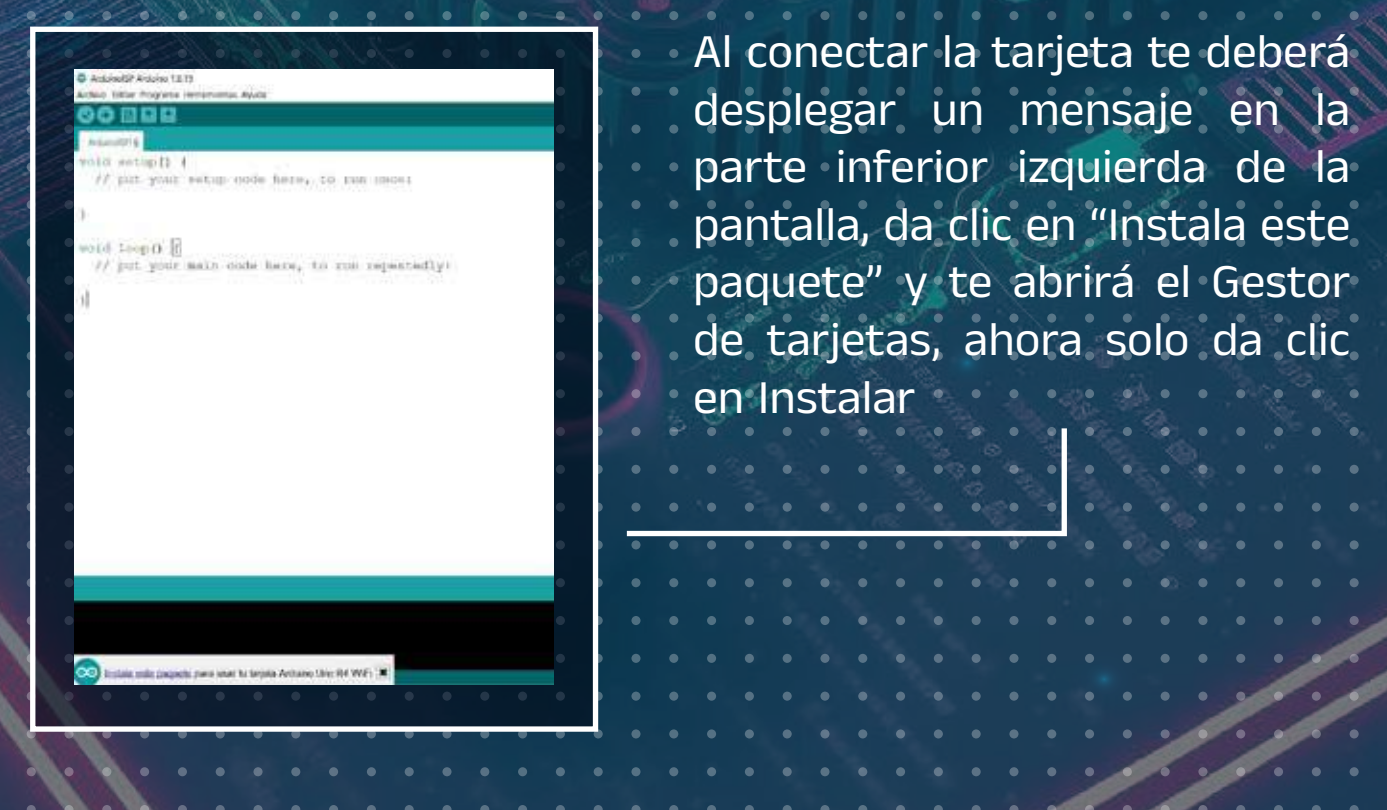

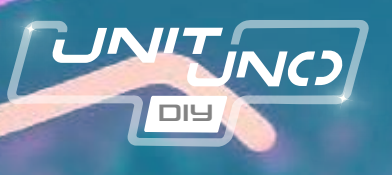

### **Instalación en el IDE 2:**

Da clic sobre el segundo icono de la barra que se encuentra del lado izquierdo para acceder al Gestor de tarjetas, dentro de la barra de búsqueda escribe Arduino Uno y da clic en instalar.

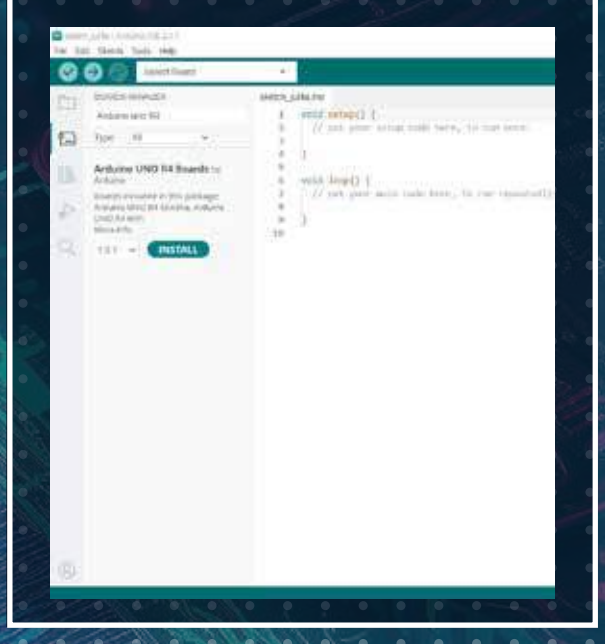

A continuación, subiremos un programa simple que hace parpadear el led interno del UNIT UNO para probar que el ensamble de la tarjeta se realizó de forma correcta.

15

Inicia el software Arduino (IDE) e ingresa el siguiente código:

void setup() {

 // Inicia el pin digital LED\_BUILTIN como una salida pinMode(LED\_BUILTIN, OUTPUT);

// El loop se ejecuta de forma indeterminada void loop() { digitalWrite(LED\_BUILTIN, HIGH); // enciende el led delay(1000); // espera un segundo digitalWrite(LED\_BUILTIN, LOW); // apaga el led delay(1000);  $\frac{1}{2}$  espera un segundo

}

}

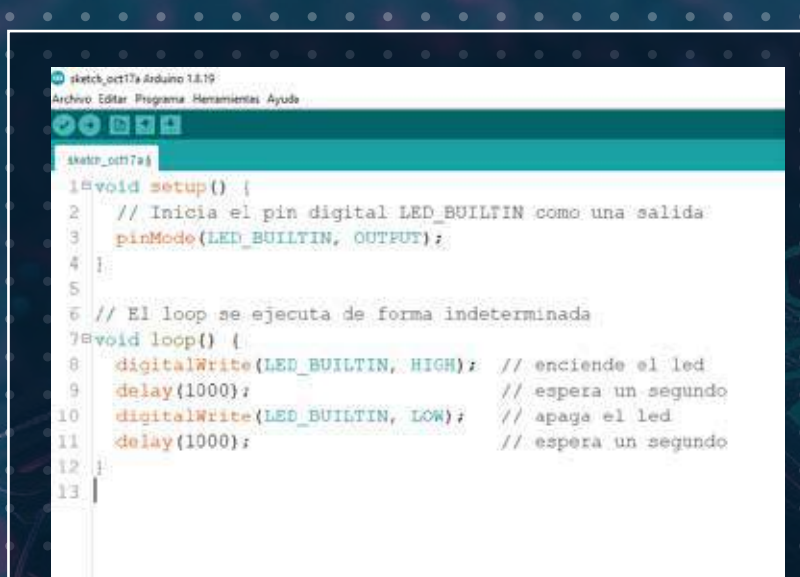

UNIT NO)

Ahora da clic en la ventana de Herramientas y selecciona "Placa"-> Arduino AVR Boards -> Arduino UNO

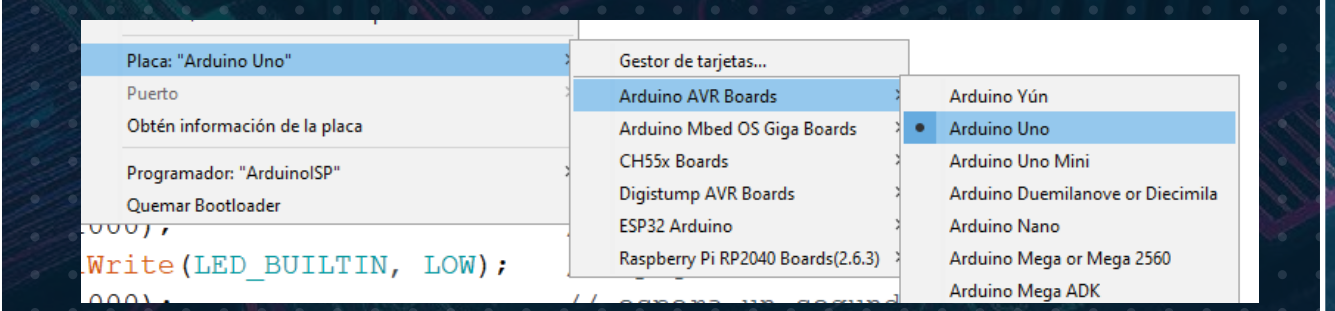

En "Puerto" busca el COM donde se encuentra tu UNIT UNO y selecciónalo

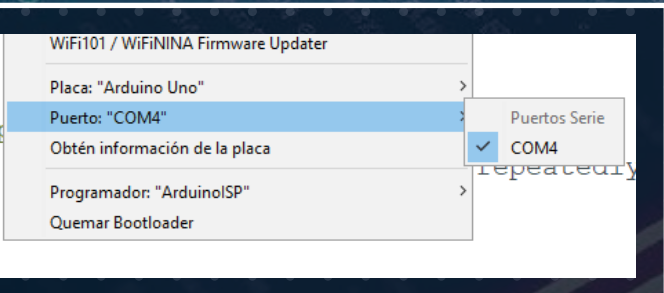

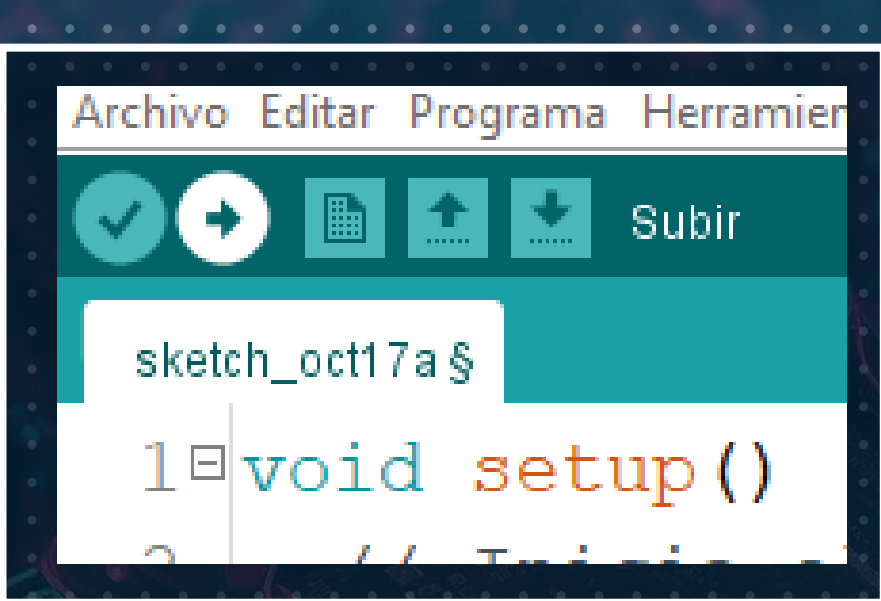

Ahora da clic en el botón de subir y listo, si todo se encuentra en orden te aparecerá en el IDE un mensaje de "Subido" y el led de tu UNIT UNO empezará parpadear cada segundo.

17

Si te aparece un mensaje de error o el led no enciende de forma correcta dirígete a nuestra sección de errores para una guía de ERRORES COMUNES.

 $\Box \Box$ 

UNIT NO

teicia el pos digital 1250<br>American novinta, corrente loop se sjecuta de forma indete d Long () |<br>|izitalWriteHLED\_DULLTUR, NUGRET // Unitende<br>|alay(1600): // unpera u Lay (1600) r<br>Sikulinisto (CIC) BUILTIN, LOWE<br>Lay (1600) r

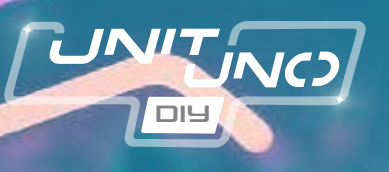

#### La tarjeta no enciende al conectarla por USB o fuente externa:

- a. Revisa que tu cable USB C no sea la causa de problema.
- b. Si es por fuente externa, revisa el cable de alimentación
	- y que la polaridad sea la correcta.
- c. Verifica que no haya componentes faltantes dentro de tu UNIT UNO, también asegúrate que colocaste los componentes de forma correcta.
- d. Inspecciona tu soldadura, no debe de haber uniones o cortos entre los pines, tampoco debe faltar soldadura, tiene que unirse al pad.

#### 2. No puedo programar mi UNIT UNO DIY:

- a. Revisa que tu ATMEGA328P este colocado de forma correcta en la PCB.
- b. Asegúrate que tu cable USB C tenga soporte de datos.
- c. El microcontrolador que utilices debe tener instalado el Bootloader, de lo contario el ARDUINO IDE no reconocerá tu tarjeta.

 d. Verifica que tu computadora tenga instalado el driver CH34X y que este reconociendo el puerto COM. Puedes

 hacerlo desde tu computadora en el ADMINISTRADOR DE DISPOSITIVOS -> Puertos (COM y LPT)

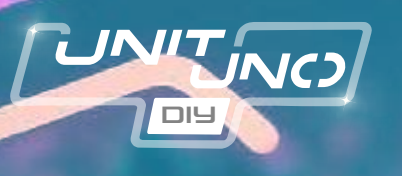

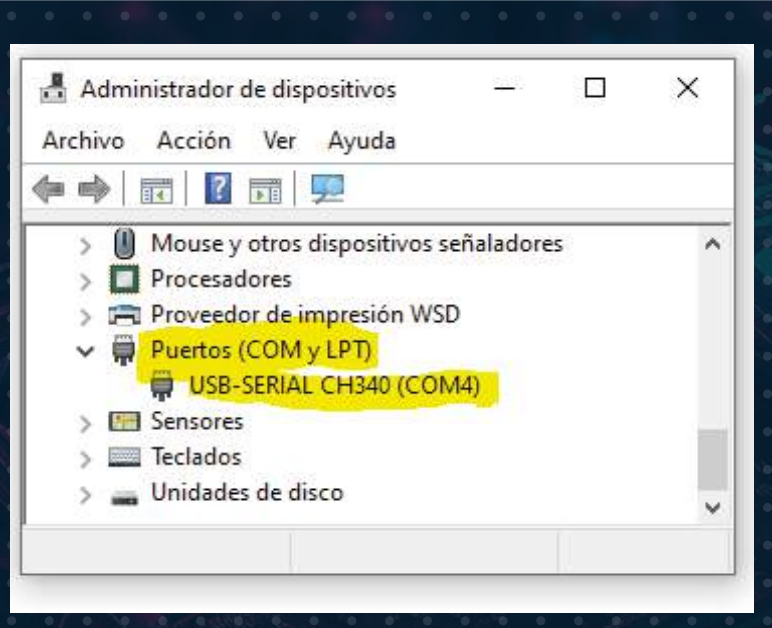

e. Si no aparece que está conectada tu tarjeta te recomendamos instalar un nuevo Driver.

#### 3. ERROR: EL PUERTO SELECCIONADO NO EXISTE O TU PLACA NO ESTA CONECTADA

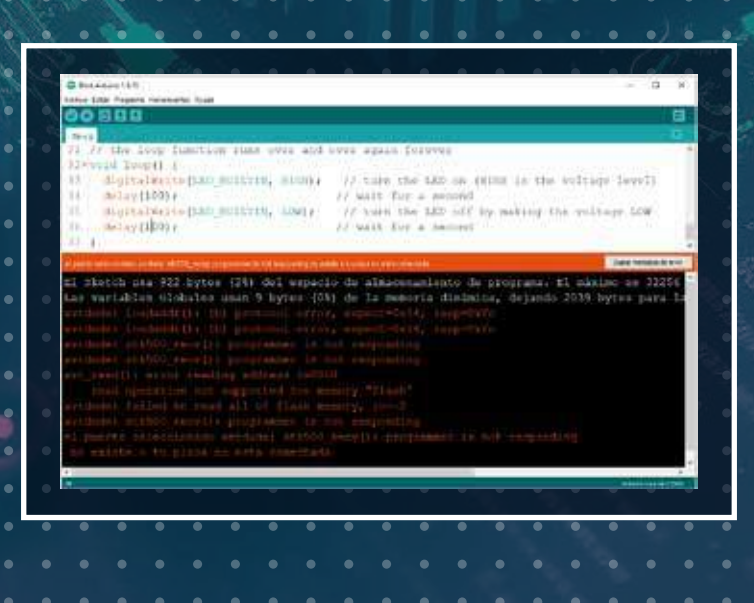

19

Errores Comunes

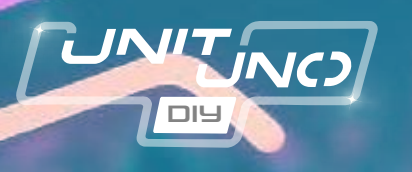

Si este error te aparece dentro del IDE de Arduino, debes de realizar lo siguiente: a. Da clic en ARCHIVO -> PREFERENCIAS

-> AJUSTES

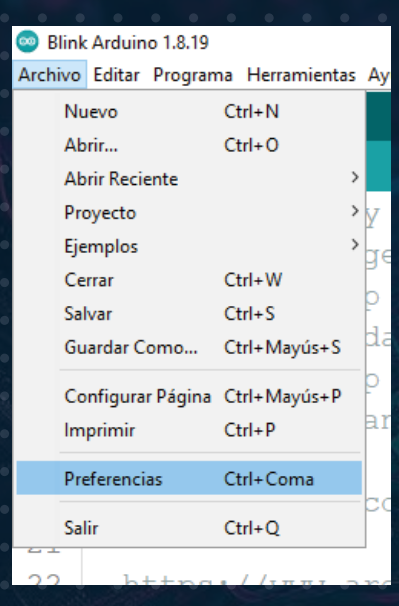

20

b. Busca la opción VERIFICAR CÓDIGO DESPUÉS DE SUBIR y quita la paloma del cuadro, da clic en ok.

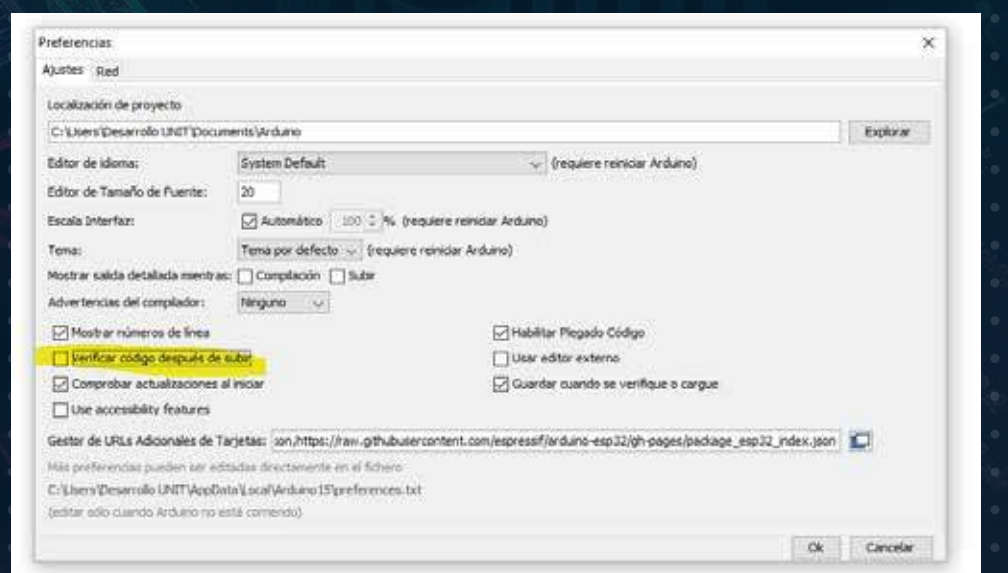

Errores Comunes

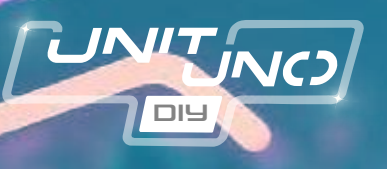

- c. Vuelve a subir el código a la tarjeta de desarrollo, el error ya no debe aparecer.
- 4. Ya subí mi programa a la UNIT UNO DIY, pero no enciende el led:
	- a. Verifica la polaridad del led, que este soldado a la tarjeta de forma correcta.
	- b. Inspecciona tu soldadura, los componentes deben estar firmemente unidos al pad de la tarjeta, si presenta movimiento es necesario volver a soldar esa parte.
	- Los valores de resistencia deben ser R3 = 1K y R4 = 10K.

21

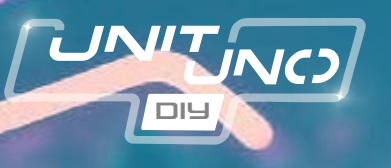

### **REFERENCIAS:**

#### $-$  ASROB(S/F),

- "Estación de soldadura Baku 601D'
- https://asrob.uc3m.es/tutoriales/electronics/soldering.html
- Crespo Enrique (2016), "UART y USB en Arduino", https://aprendiendoarduino.wordpress.com/2016/11/09/uar t-y-usb-en-arduino/
- SM (2015), "Blink, Turn an LED on and off every second", https://docs.arduino.cc/tutorials/uno-rev3/Blink
- Unit Electronics (2023),
- "¿Cómo iniciar a programar con Arduino R4 WiFi?",
- https://uelectronics.com/producto/arduino-uno-r4-wifi/ Unit Electronics (2023), "Problemas para el bus USB", https://uelectronics.com/producto/arduino-uno-r3-smd/

22

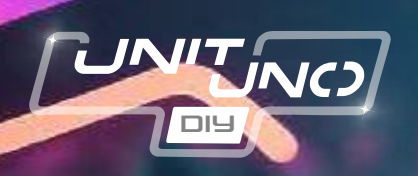

## **¡Gracias!**

*DIY* 

## **Elaborado por el equipo UNIT**

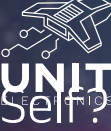

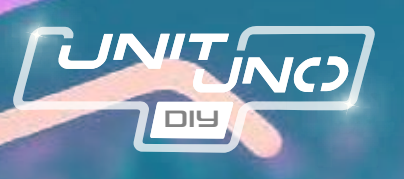

# *indice*

¿Qué es el UNIT UNO Do It Your Self? Características técnicas

¿Qué incluye este kit?

¿Qué incluye este kit? Materiales requeridos Conocimientos previos Instrucciones Paso 1

Instrucciones Paso 2

Instrucciones Paso 3 Paso 4 **Instrucciones** Paso 5 Paso 6 Instrucciones Paso 7 Instrucciones

Paso 8